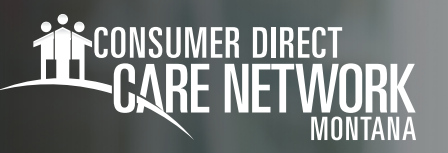

## **Scheduling a Visit** Mobile Caregiver+

- Log into Mobile Caregiver+ using your email address and the password you set up. 1.
- Select **Log in**. 2.
- Select **Recipients** at the bottom of the screen. (Fig. 01) 3.
- Tap the **Recipient's name** from the list on the screen. 4.
- Select **Add Visit** to open the Add New Visit form. (Fig. 02) 5.
- 6. Complete the Add New Visit form. Fields marked with a red asterisk (\*) are required. Payor will always be Montana Medicaid.
- 7. Scroll to the bottom of the form to either select **Save** or **Save and Start**. (Fig. 03)
	- **-** Selecting **Save** will save the visit in the Visits list. You will see a dialog box verifying the visit was successfully created.
	- **Selecting Save and Start** will automatically save and start your visit. You will be directed to the Visit in Progress screen. (Fig. 04)

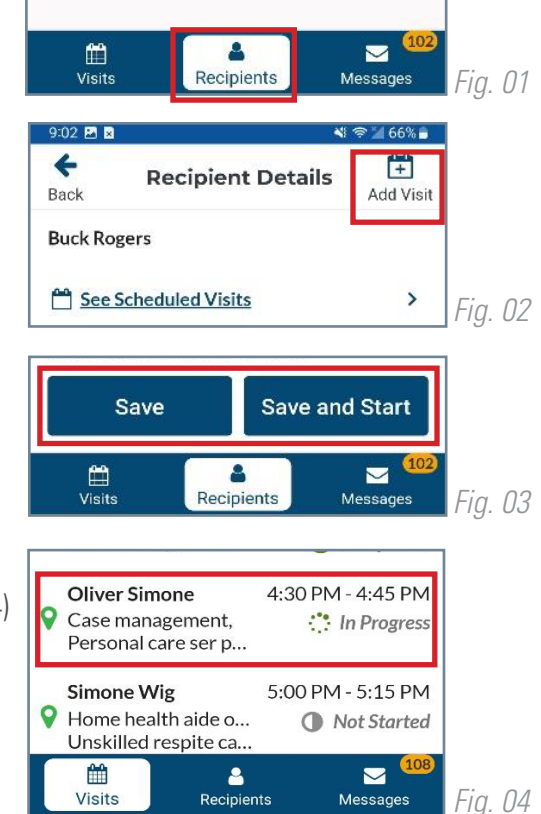

## 20231205